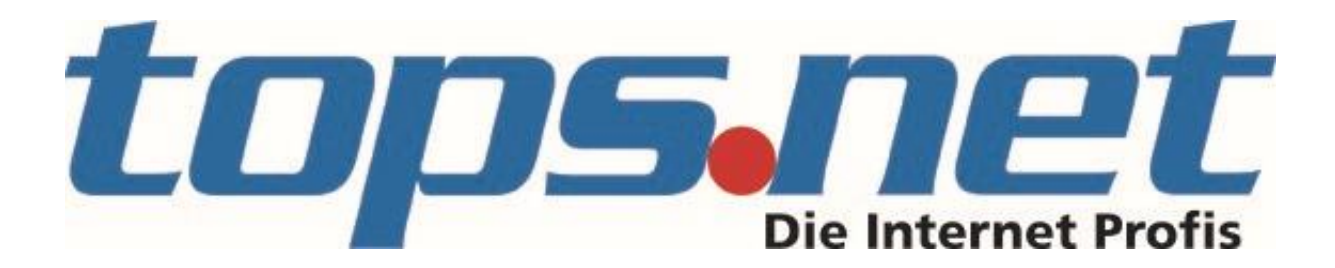

## **Kurzdokumentation**

*Suchen in Outlook mit Kerio Connect*

Wenn man Kerio Connect korrekt in seinem Outlook eingerichtet hat und auch die erste Synchronisation erfolgreich war, möchte man öfters nach einer Mail von einem bestimmten Absender, mit einem bestimmten Datum oder einem bestimmten Betreff suchen können. In Outlook mit Exchange ist das über die Suchleiste möglich, die eingeblendet wird, sobald man in das Feld "Posteingang durchsuchen" klickt. Aktueller Ordner  $\rightarrow$ 

"Posteingang" durchsuchen

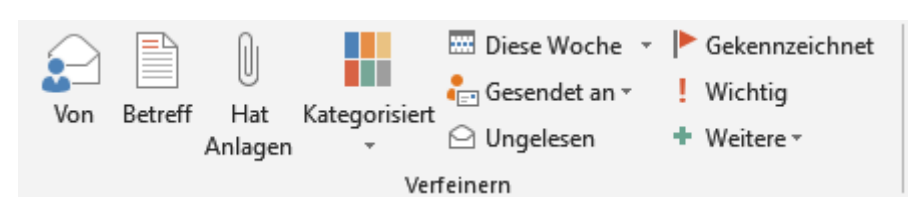

Hat man keinen Exchange-Server sondern einen Kerio Connect angebunden, muss Outlook anders dazu gebracht werden, nach bestimmten Inhalten zu suchen, denn in der Suchleiste bleibt das meiste ausgegraut:

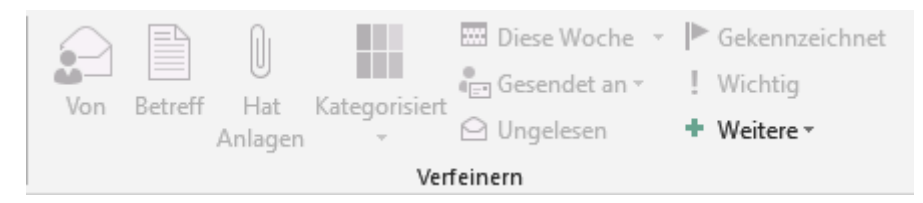

Wer sich allerdings nicht entmutigen lässt und auf "Weitere" klickt, wird belohnt, denn es lassen sich Suchfelder einblenden, die auch funktionieren:

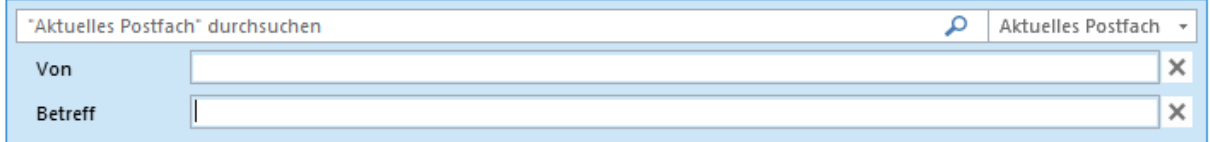

Allerdings geht es auch einfacher, viel einfacher! Verwenden Sie Schlüsselwörter mit Doppelpunkt. Beispiel:

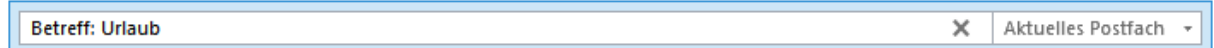

Diese Suche findet alle Mails, die eine Zeichenkette mit "Urlaub" im Betreff haben.

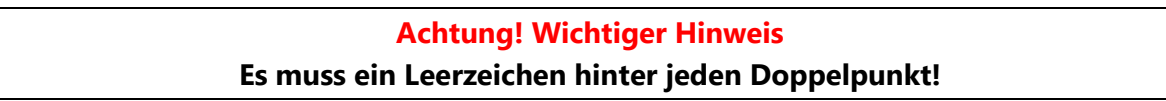

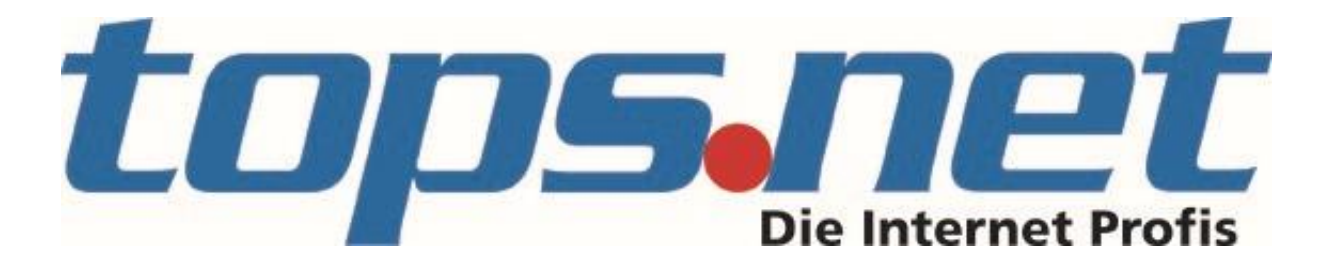

Die wichtigsten Schlüsselwörter (ohne Anspruch auf Vollständigkeit) sind:

• Von: adresse@domain Beispiel:

von: kundendienst@tops.net

Bitte achten Sie darauf, dass eine Suche nach Realnamen nicht funktioniert sondern nur eine Suche nach der Mailadresse.

An: adresse@domain Beispiel:

an: kundendienst@tops.net

×

م

Betreff: Laptop von: kundendienst@tops.net • Betreff: Zeichenkette Beispiel:

Wie Sie sehen, können Bedingungen kombiniert werden.

Weitere Schlüsselwörter:

- Empfangen: Datum Datum des Empfangs
- Gesendet: Datum Datum des Versands
- Text: Zeichenkette Zeichenkette in Textfeld enthalten
- Gelesen: Ja / Nein Gelesen oder ungelesener Status

Weitere Schlüsselwörter finden Sie in der Liste <sup>+</sup> Weitere \*

## **Achtung! Wichtiger Hinweis**

Wenn man eine Suche, mit eventuell mehreren Einschränkungen, durchgeführt hat, muss man das Suchfeld zurücksetzen, indem man auf das "X" am Ende des Suchfeldes klickt:

Betreff: Laptop von: Kundendienst empfangen: 14.02.2019

Erst wenn Suchfeld wieder so aussieht, kann man eine ganz neue Suche beginnen:

"Aktuelles Postfach" durchsuchen

Gehen Sie entsprechend vor, wenn Sie kein Suchergebnis erhalten!

Viel Erfolg bei der Suche wünscht,

*Ihr tops.net Team*